Hy vọng những thông tin mà chúng tôi cung cấp sẽ hỗ trợ bạn trong việc tắt định vị trên iphone, airpod, trên điện thoại samsung và facebook, zalo của mình một cách dễ dàng. Chỉ với vài thao tác, bạn đã có thể tăng thêm một bước bảo vệ. Cùng thử ngay!

# *Cách tắt định vị iphone*

**Bước 1:** Vào cài đặt trên iPhone

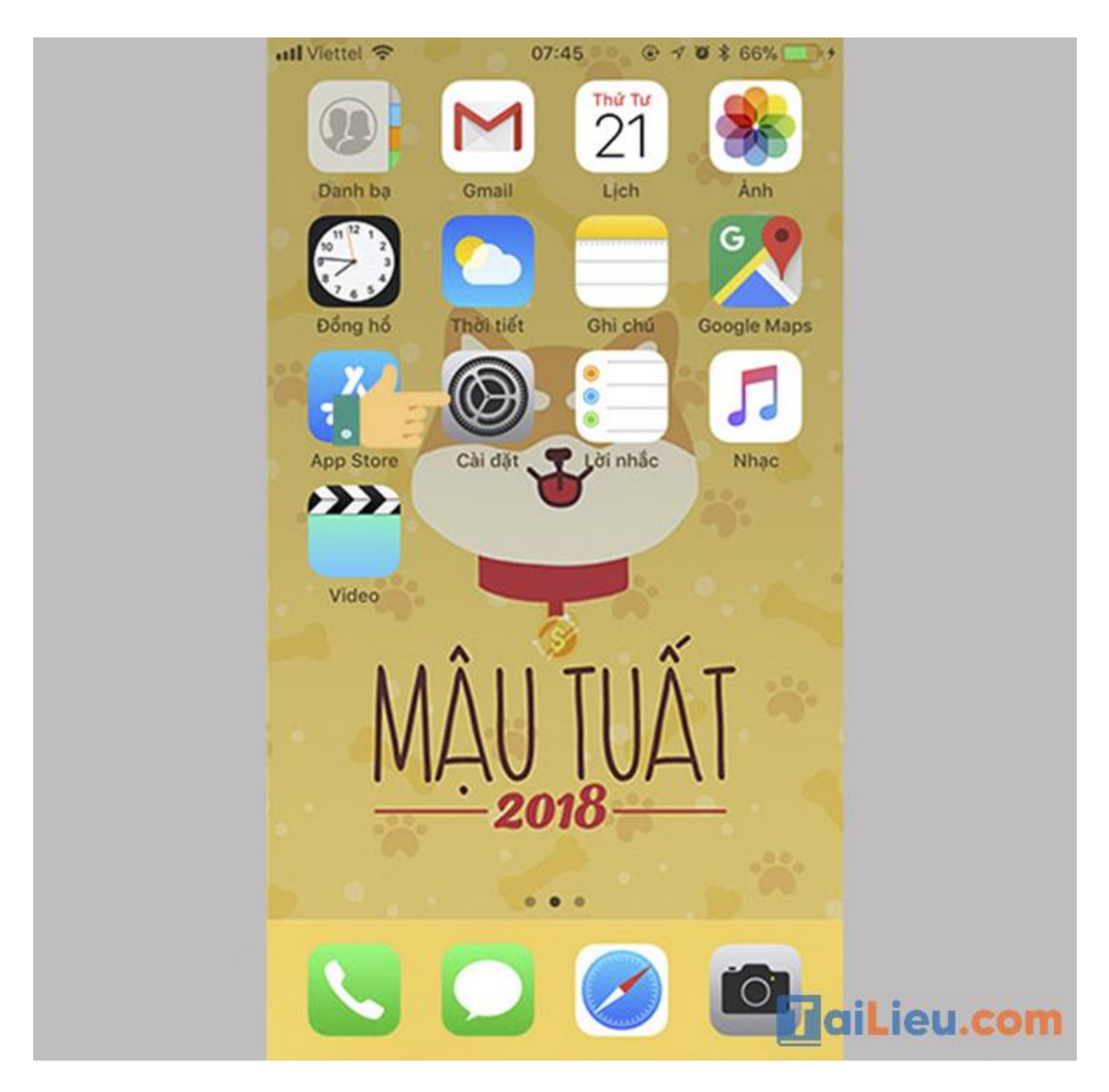

**Bước 2:** Chọn Quyền riêng tư

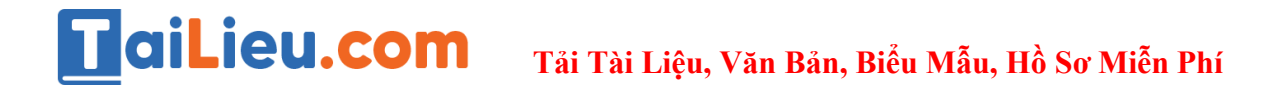

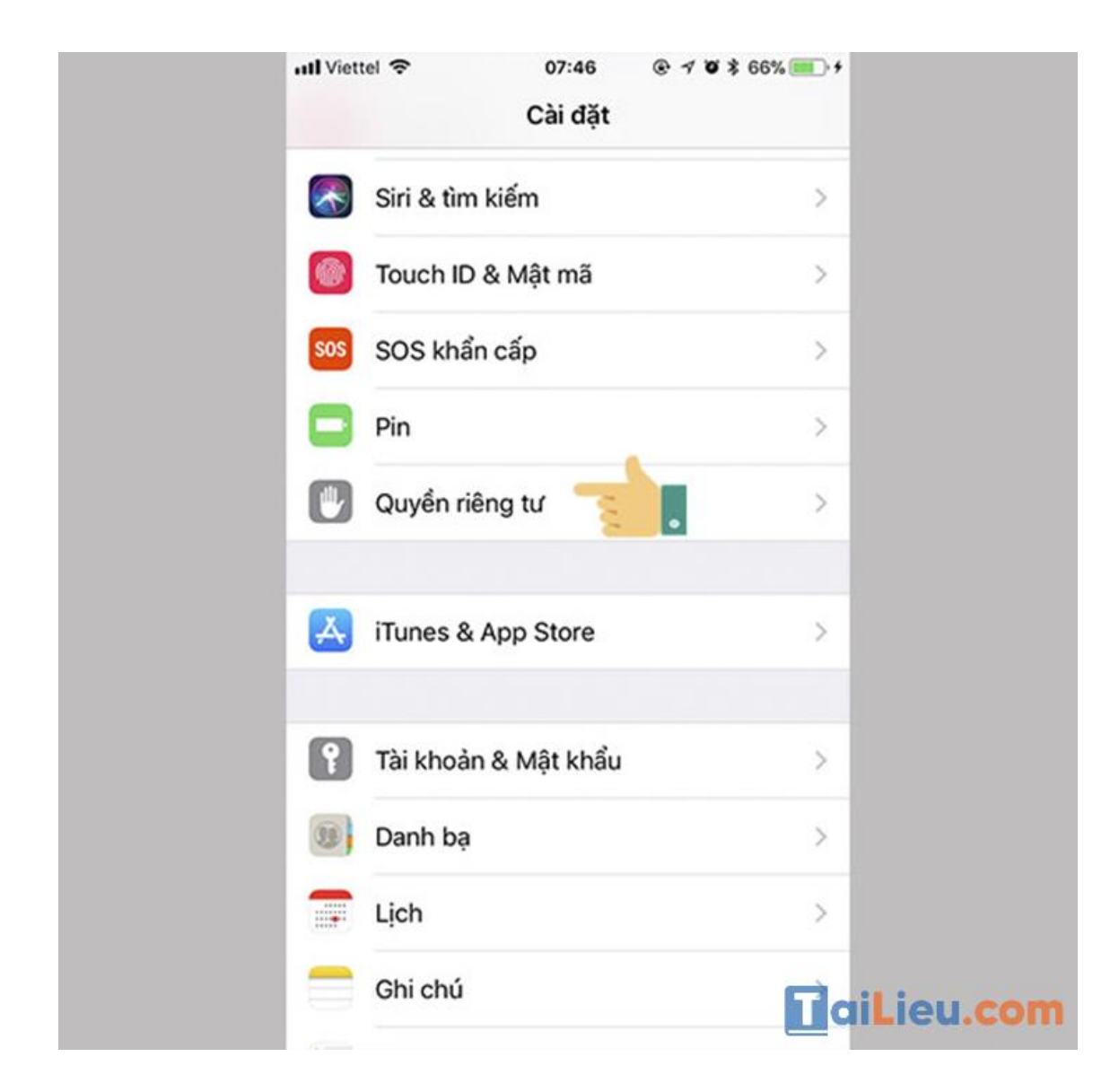

**Bước 3:** Chọn Dịch vụ định vị

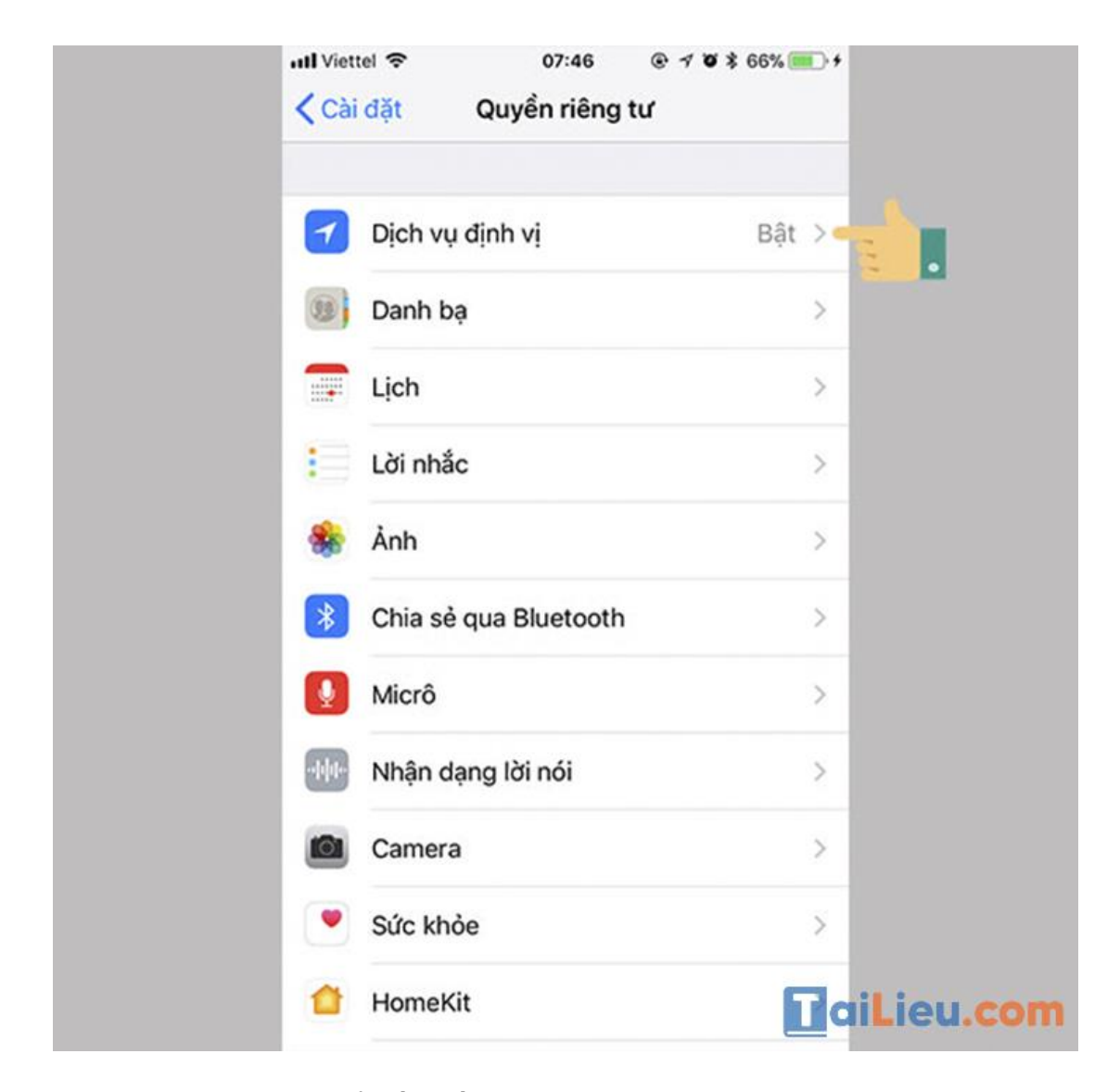

**Bước 4:** Tại đây bạn có thể bấm tắt dịch vụ định vị

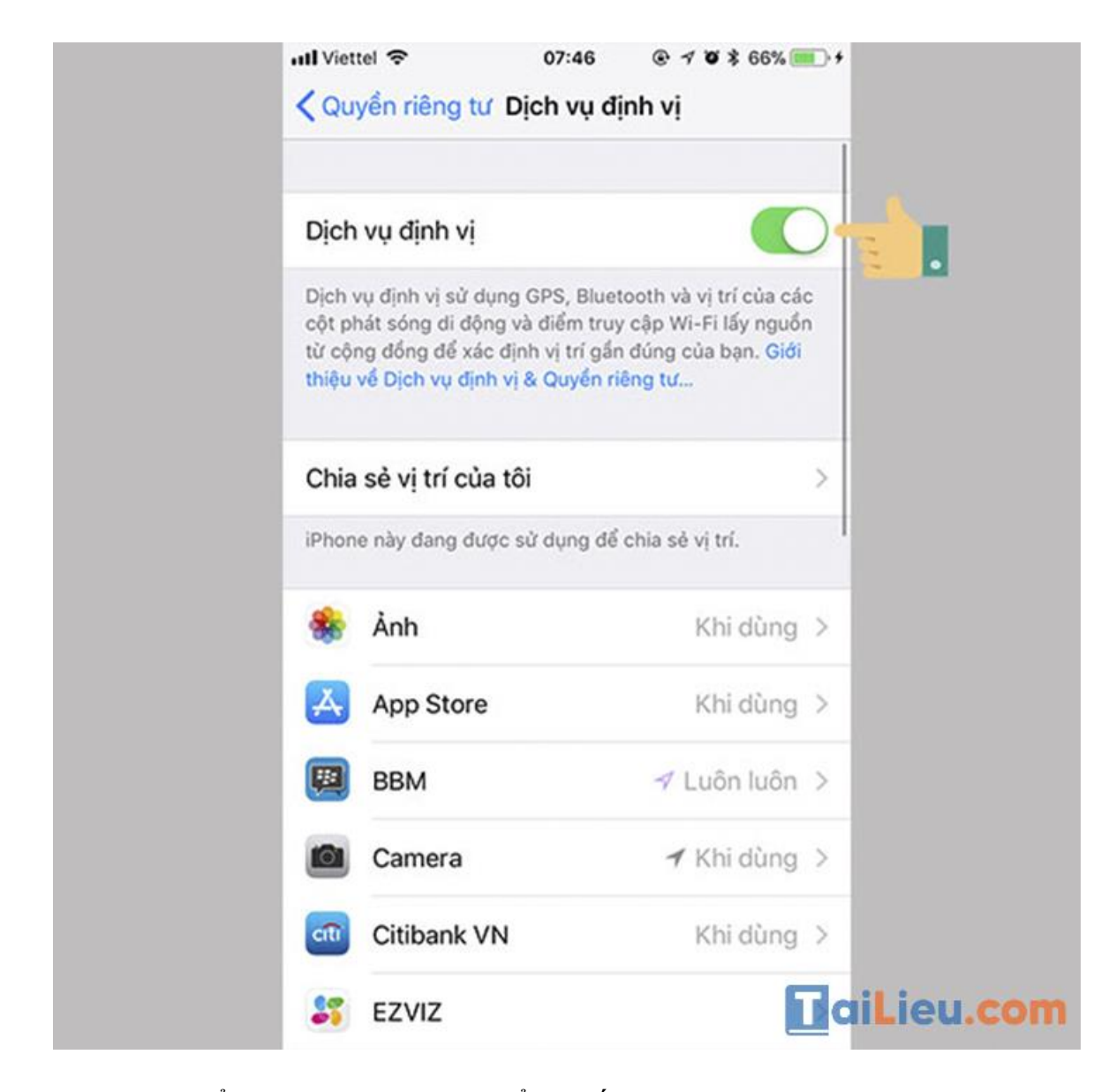

Hoặc bạn có thể chọn vào ứng dụng để chỉ tắt GPS cho ứng dụng thôi.

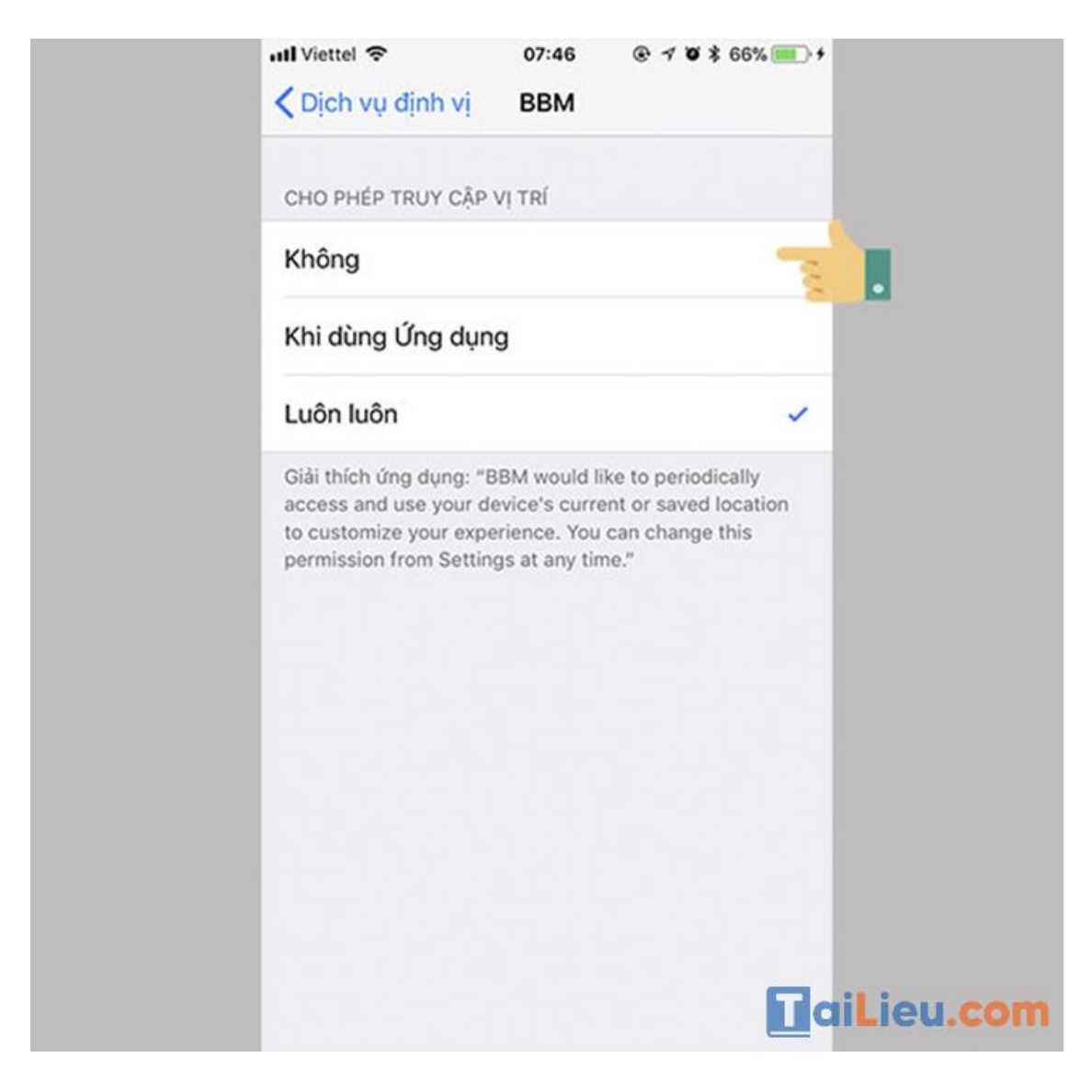

# *Tắt định vị facebook trên máy tính*

**Bước 1:** Tại giao diện ứng dụng Facebook trên điện thoại, bạn nhấn vào biểu tượng 3 đường gạch ngang để vào mục "Cài đặt".

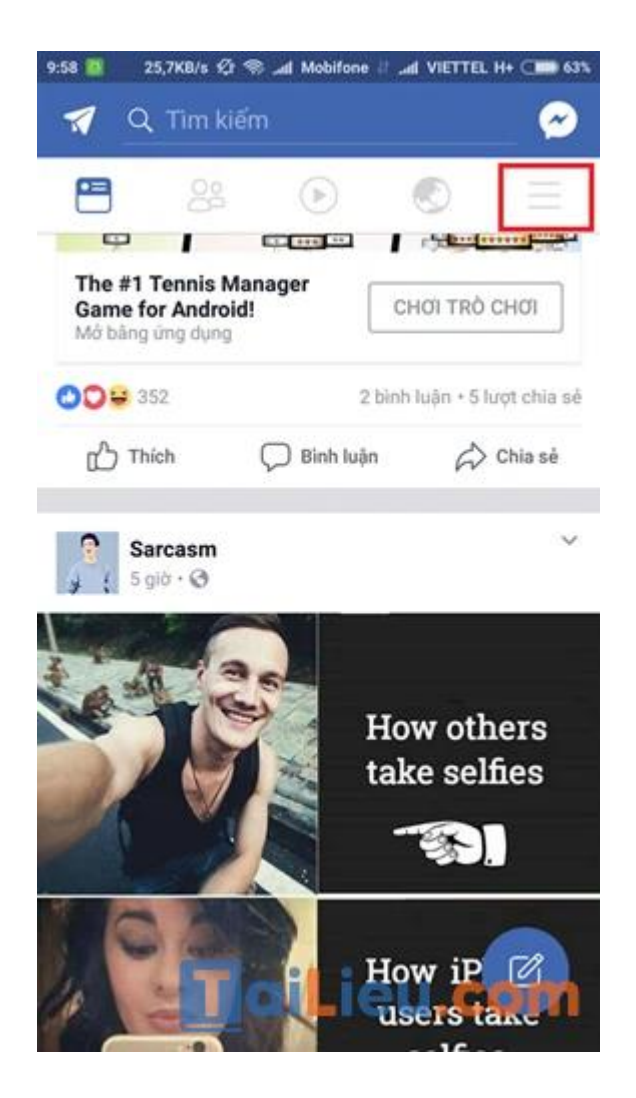

**Bước 2:** Tại giao diện "Cài đặt" của Facebook trên điện thoại, bạn tìm mục "Cài đặt tài khoản" và truy cập vào đó.

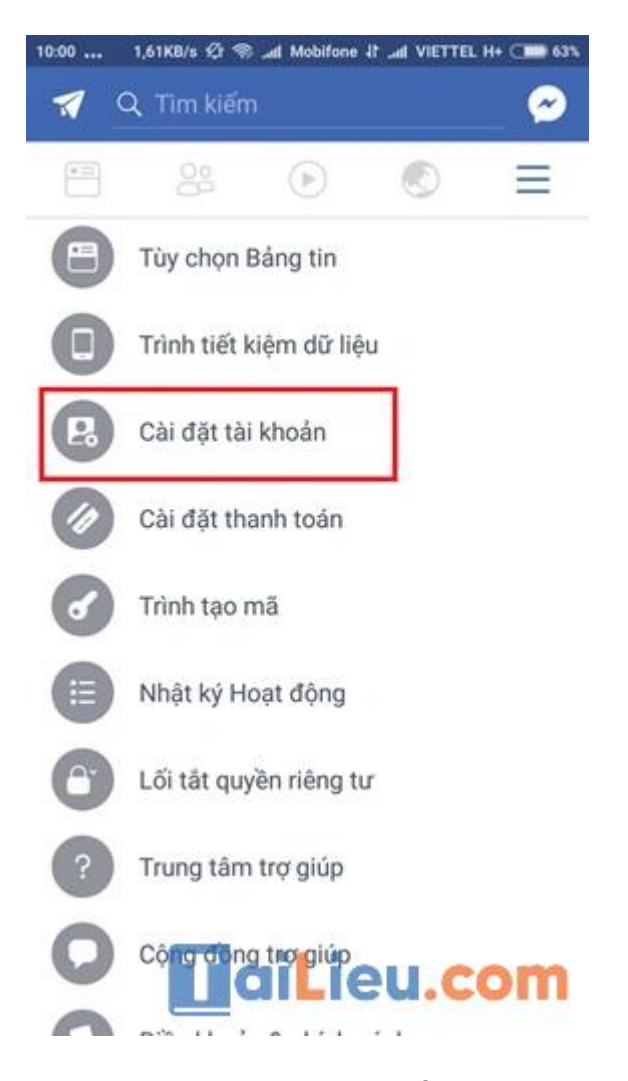

**Bước 3:** Tại giao diện "Cài đặt tài khoản", bạn tiếp tục truy cập mục "Cài đặt vị trí"

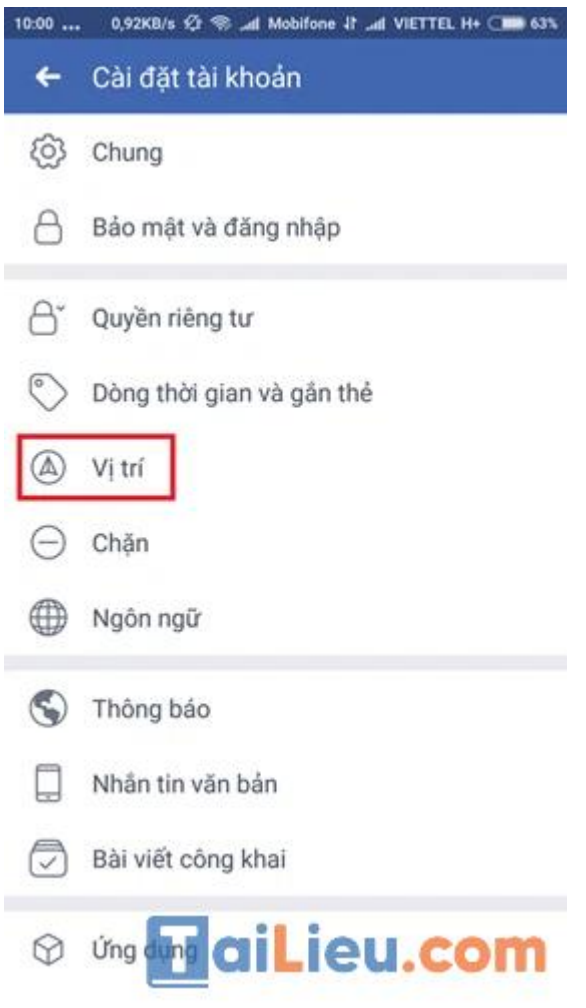

**Bước 4:** Tại giao diện "Cài đặt vị trí", bạn truy cập vào mục "Dịch vụ vị trí"

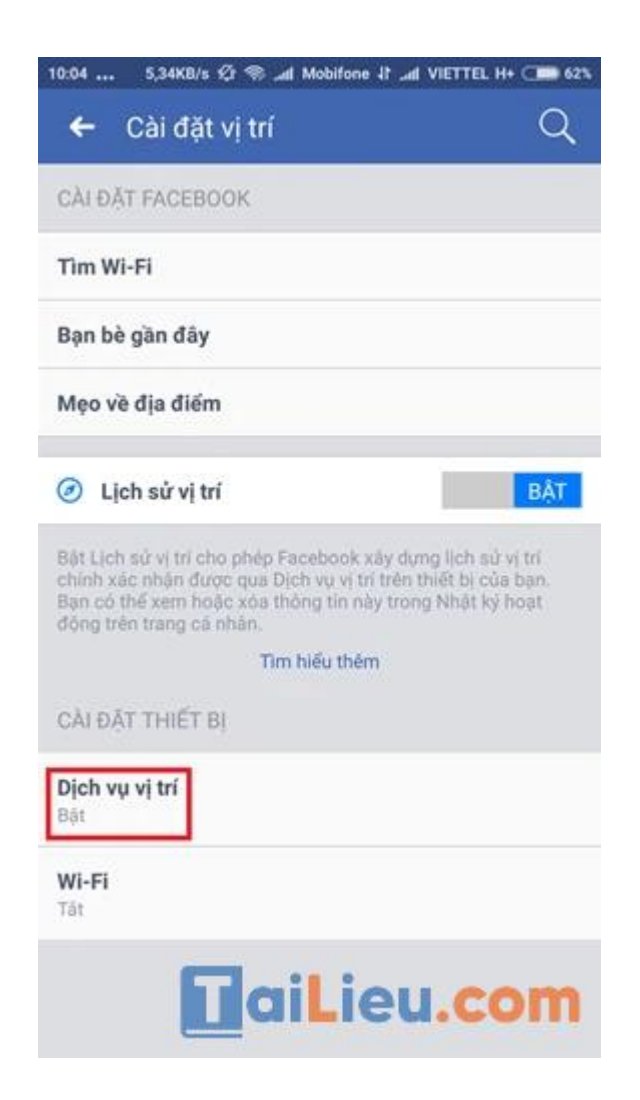

**Bước 5:** Tại giao diện "Dịch vụ vị trí", bạn tắt nút màu xanh ở mục "Truy cập vị trí" để tắt định vị trên Facebook bằng điện thoại.

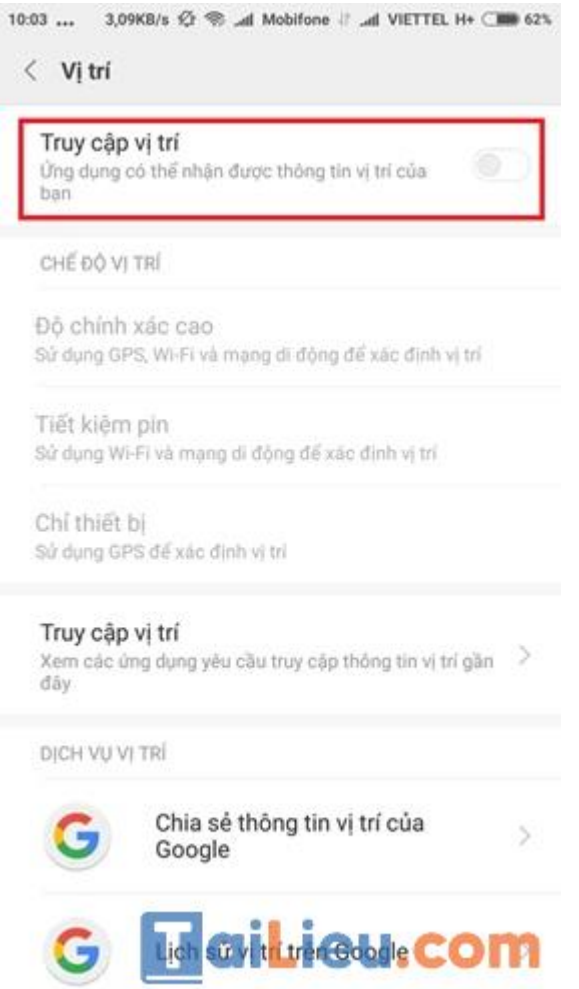

# *Cách tắt định vị airpod*

Để xóa AirPods khỏi ứng dụng Tìm trên iPhone, hãy hủy ghép đôi Bluetooth trên từng thiết bị, sau đó xóa khỏi danh sách thiết bị.

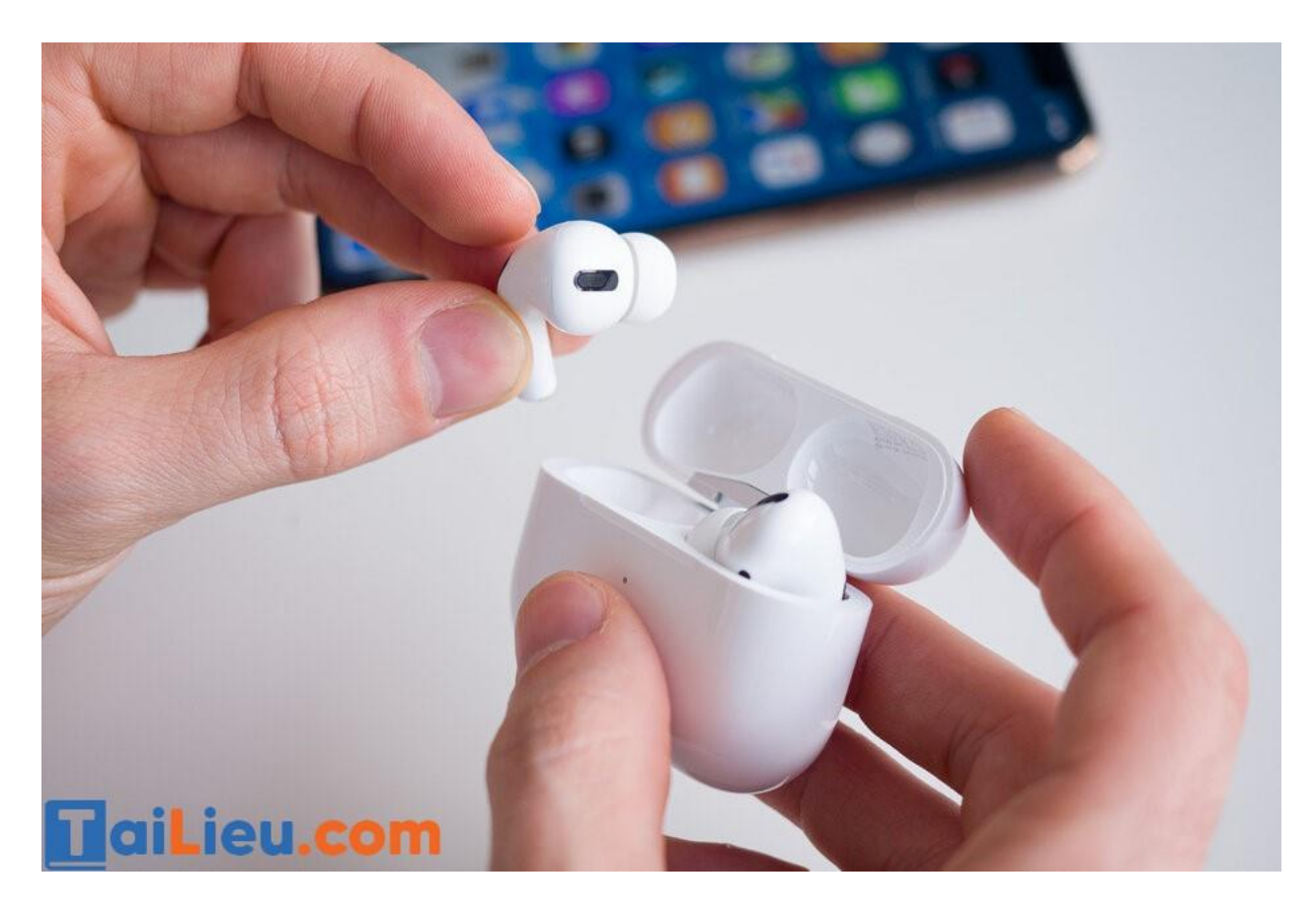

# *Tắt định vị zalo*

**Bước 1:** Truy cập ứng dụng Zalo

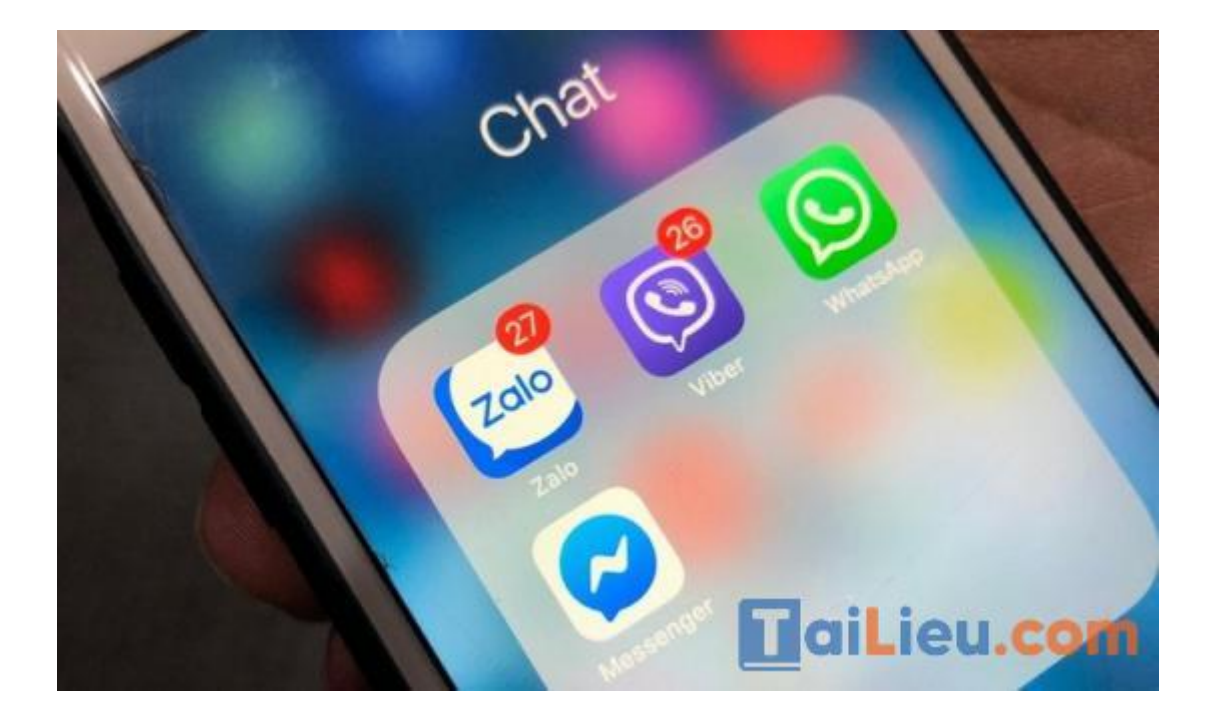

# **Bước 2:** Gõ từ khóa Tìm quanh đây.

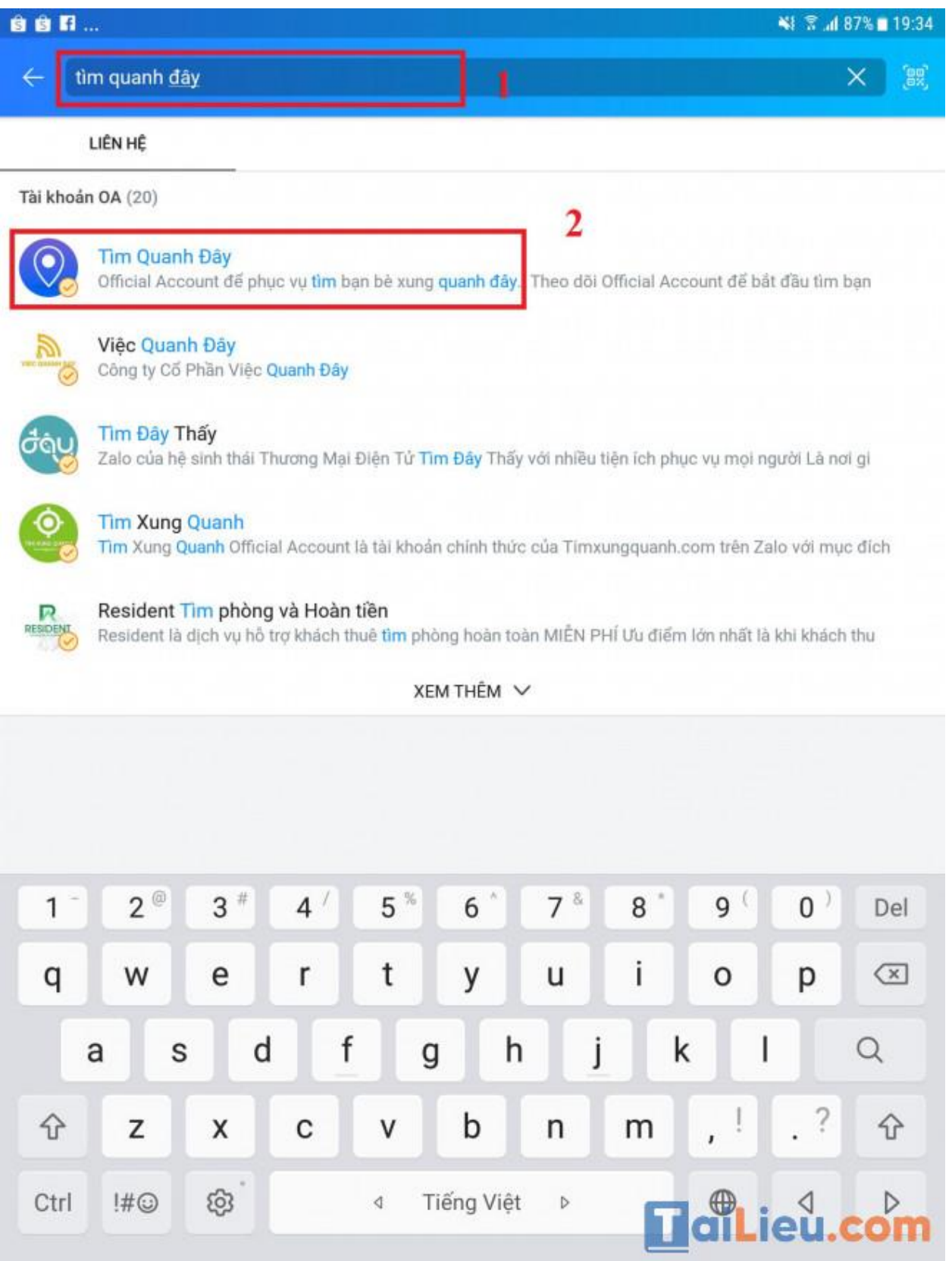

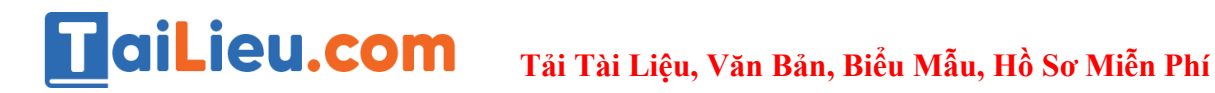

**Bước 3:** Chọn Quan tâm và Bắt đầu ngay

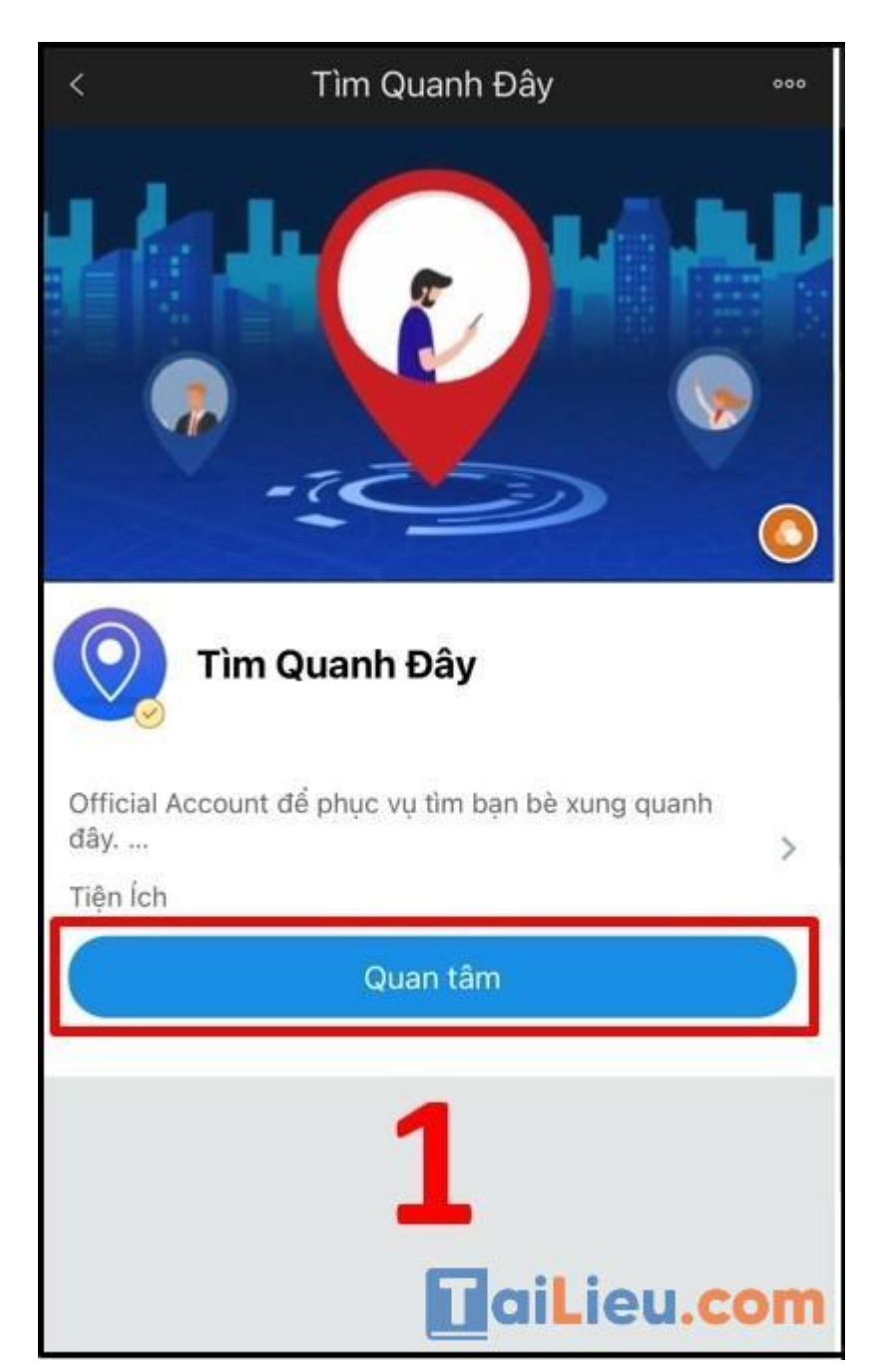

# **TaiLieu.com**

**Tải Tài Liệu, Văn Bản, Biểu Mẫu, Hồ Sơ Miễn Phí**

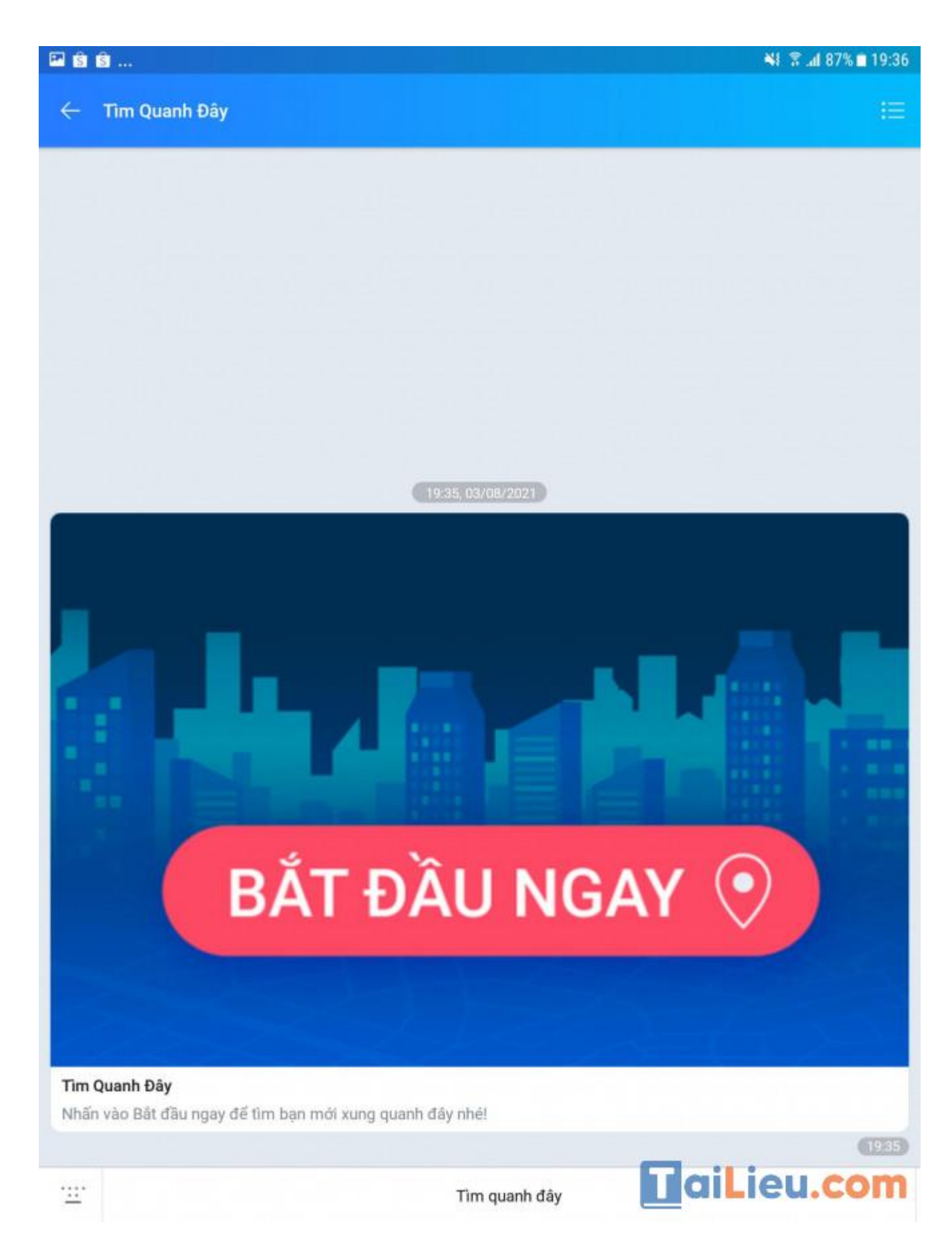

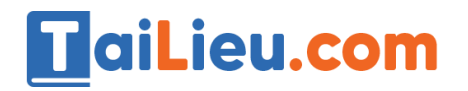

**Tải Tài Liệu, Văn Bản, Biểu Mẫu, Hồ Sơ Miễn Phí**

**Bước 4:** Cho phép truy cập vị trí

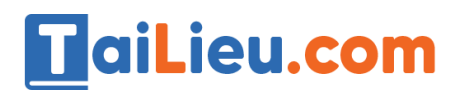

# **Tải Tài Liệu, Văn Bản, Biểu Mẫu, Hồ Sơ Miễn Phí**

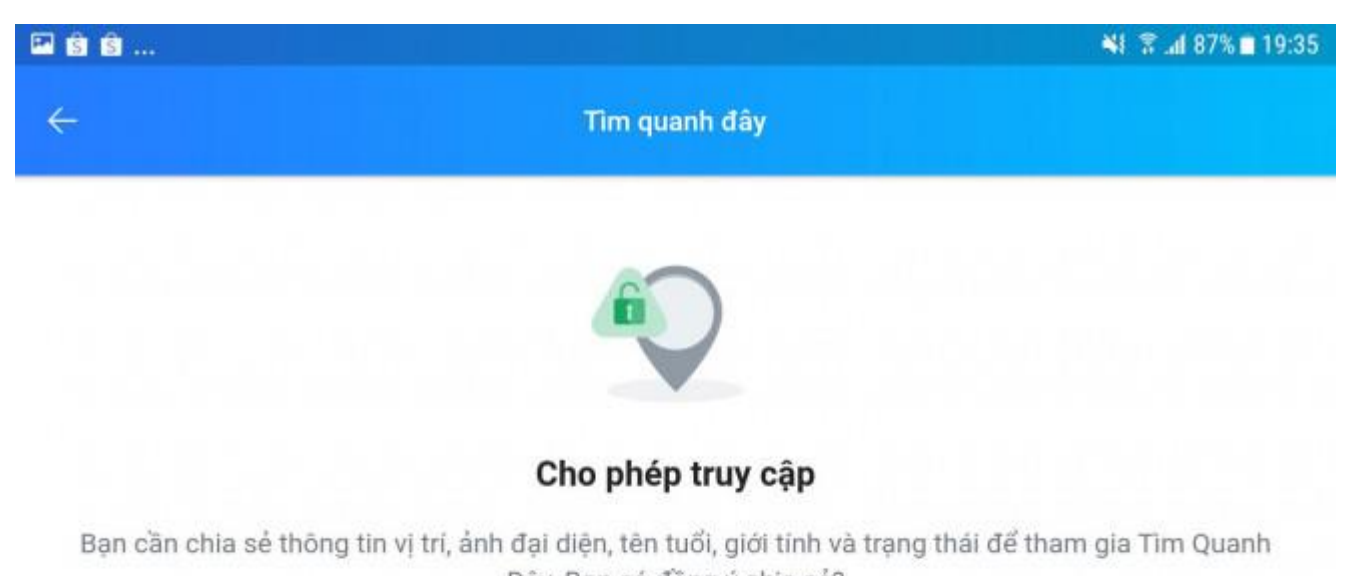

Đây. Bạn có đồng ý chia sẻ?

Cho phép truy cập

Tôi không đồng ý

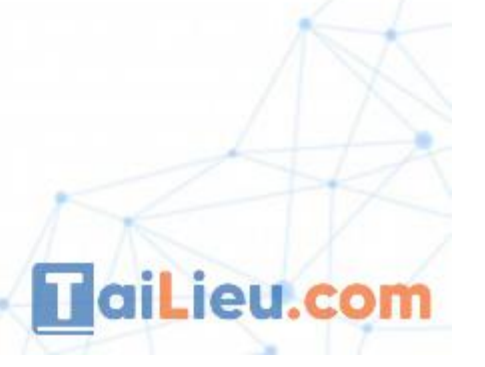

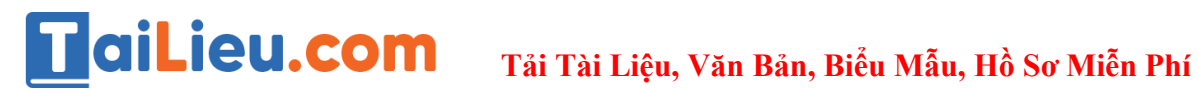

**Bước 5:** Thực hiện Xóa vị trí để tránh làm phiền

# **HaiLieu.com**

# **Tải Tài Liệu, Văn Bản, Biểu Mẫu, Hồ Sơ Miễn Phí**

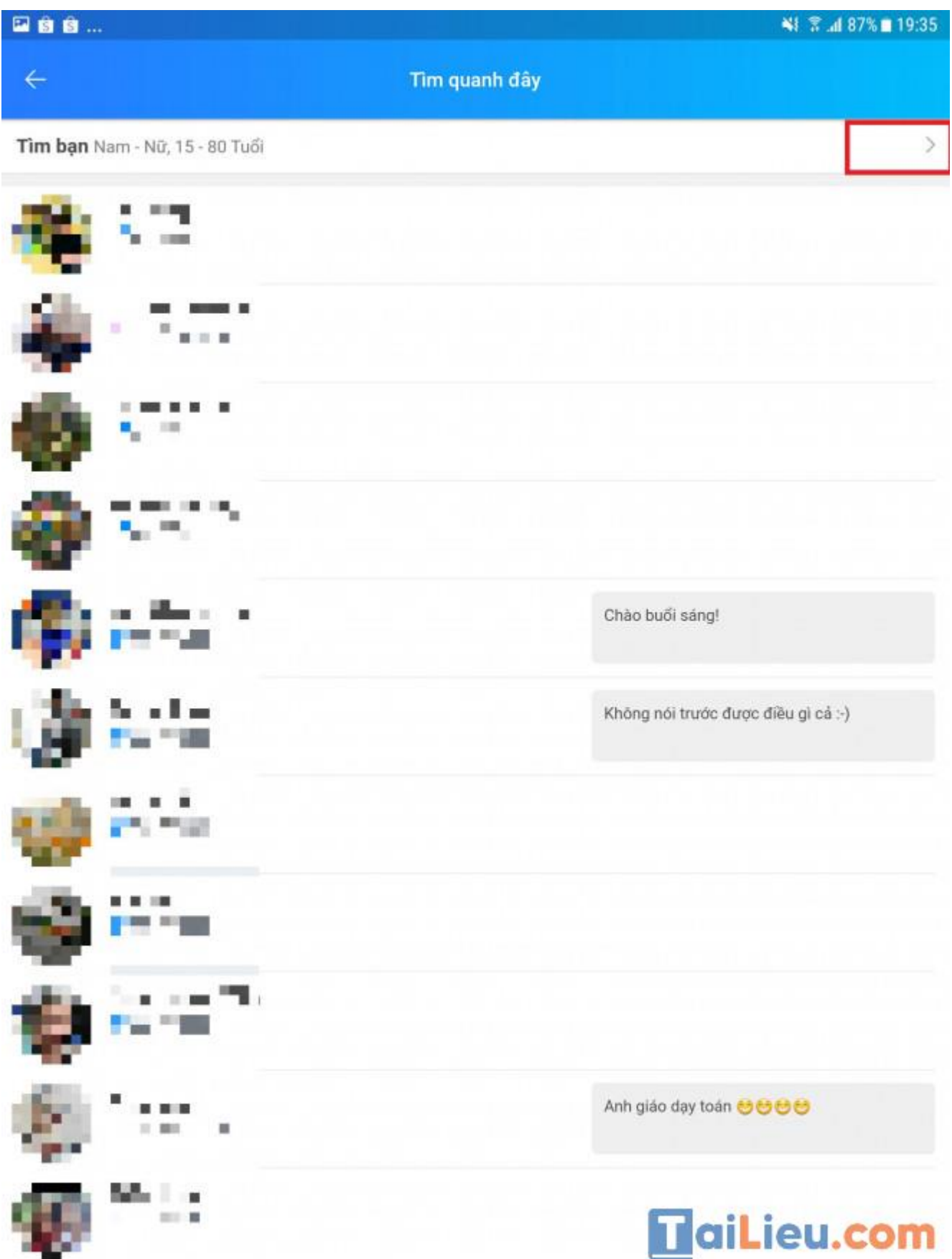

# **TaiLieu.com**

# **Tải Tài Liệu, Văn Bản, Biểu Mẫu, Hồ Sơ Miễn Phí**

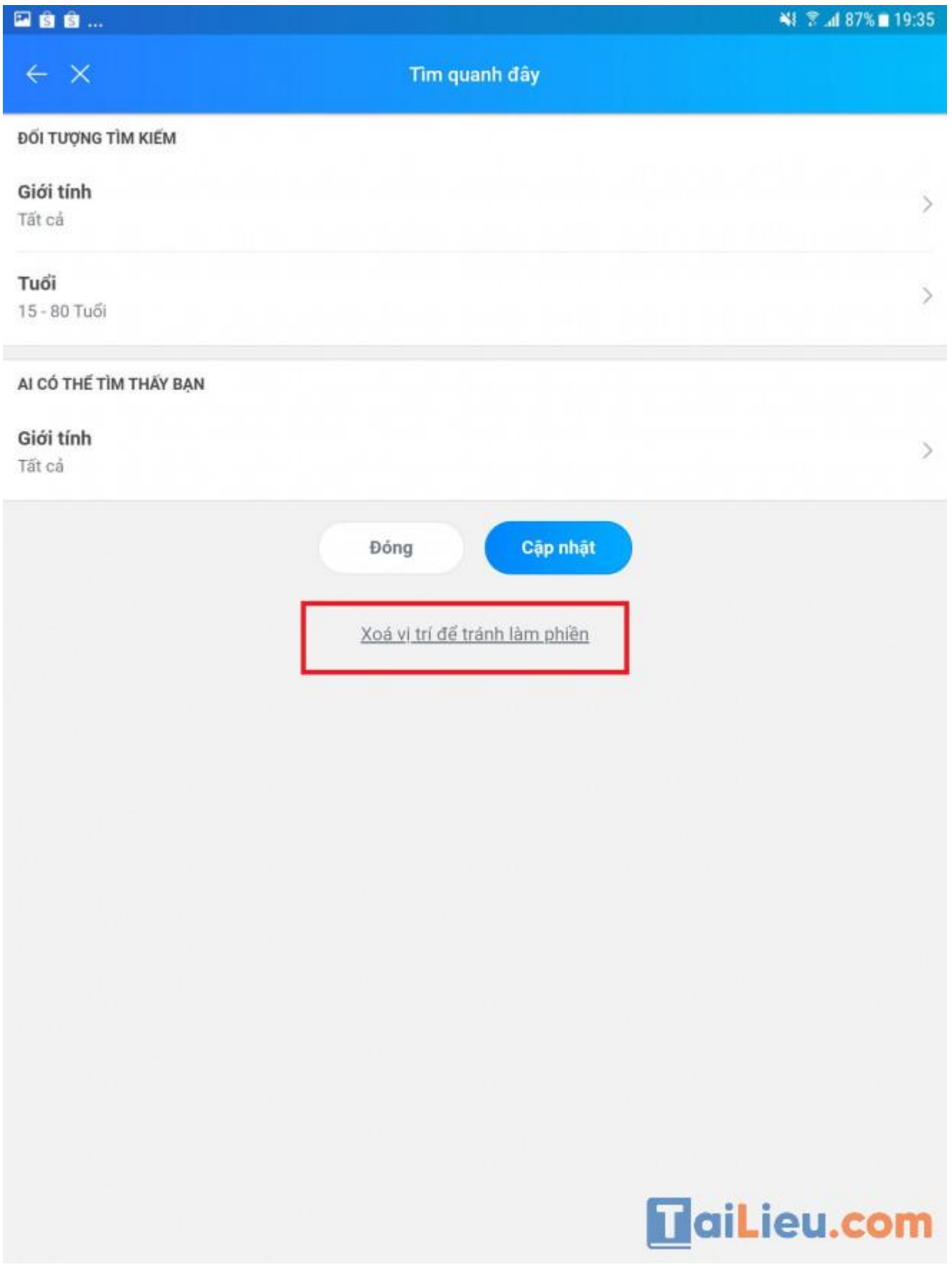

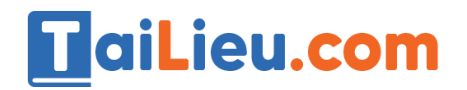

*Cách tắt định vị trên samsung*

**Bước 1**: Trên điện thoại Samsung vào Cài đặt.

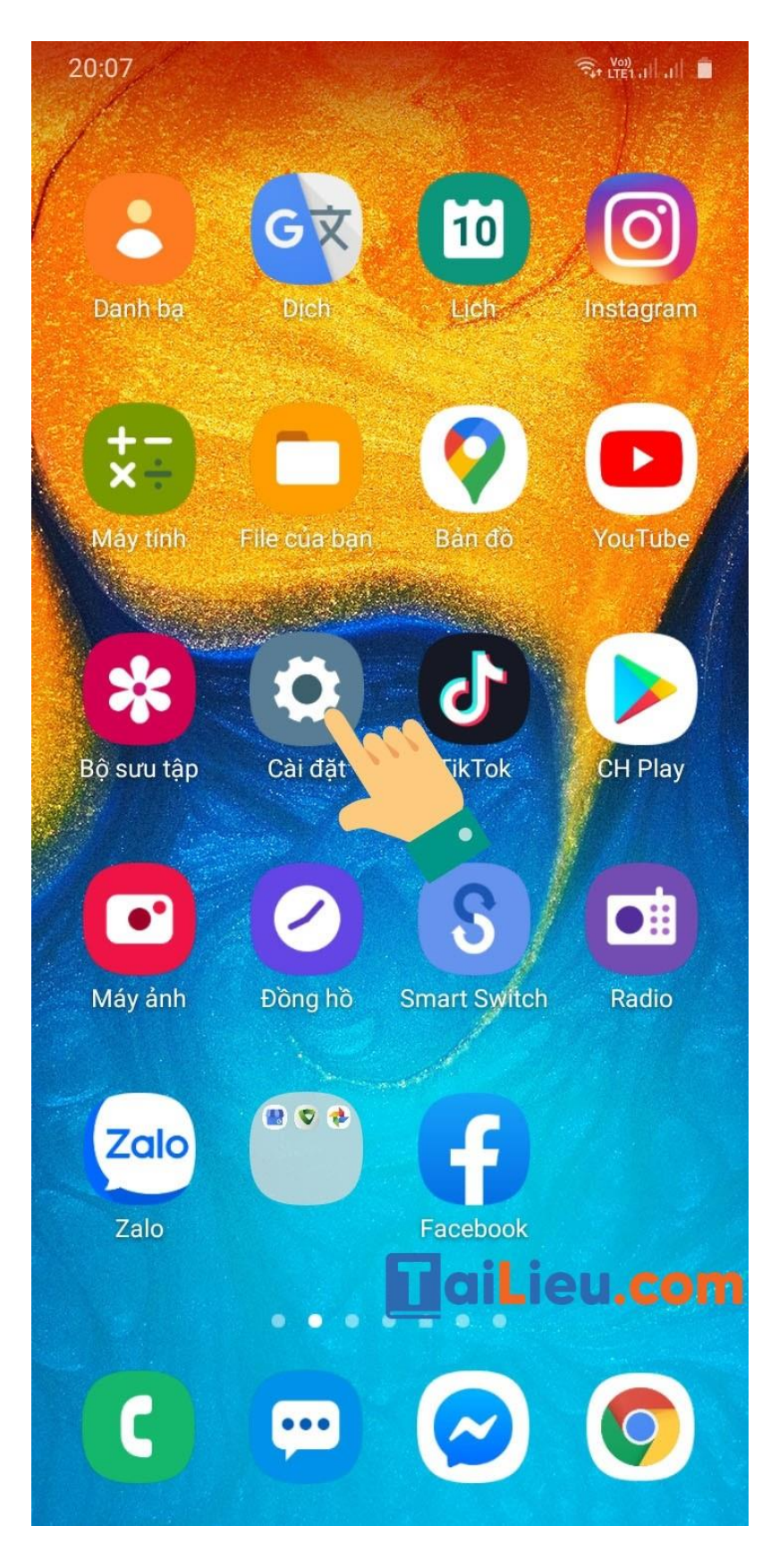

**Bước 2**: Trong Cài đặt chọn mục Vị trí.

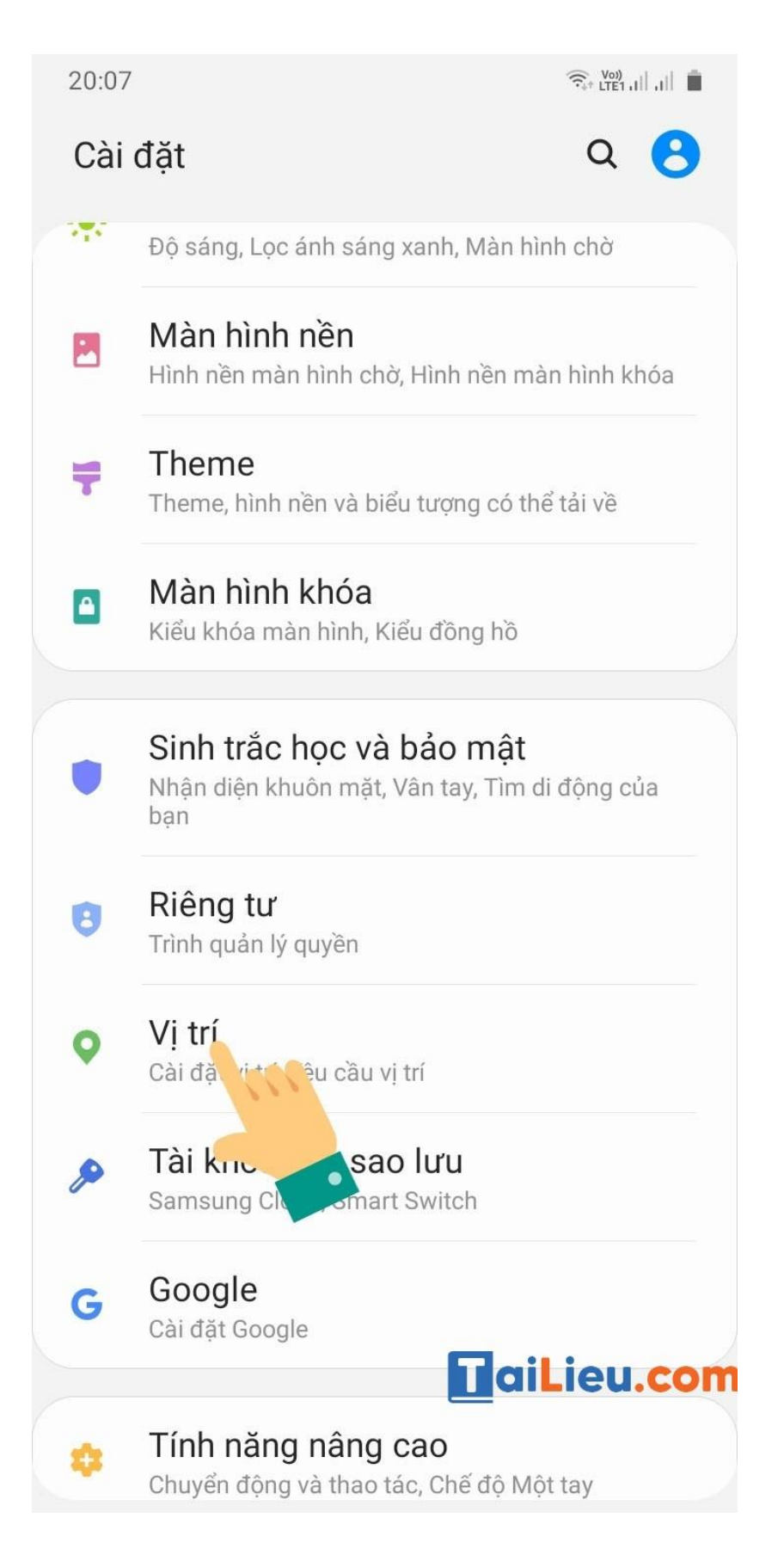

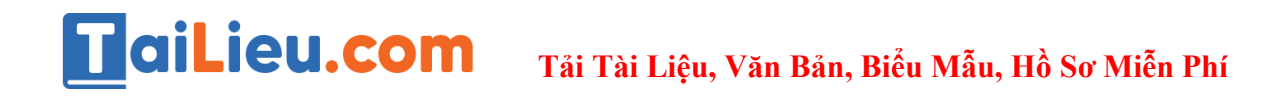

**Bước 3**: Ở đây bạn bạn gạt thanh Bật vị trí để chuyển sang chế độ Tắt hoặc chọn cài đặt vị trí cho từng ứng dụng ở bên dưới là xong.

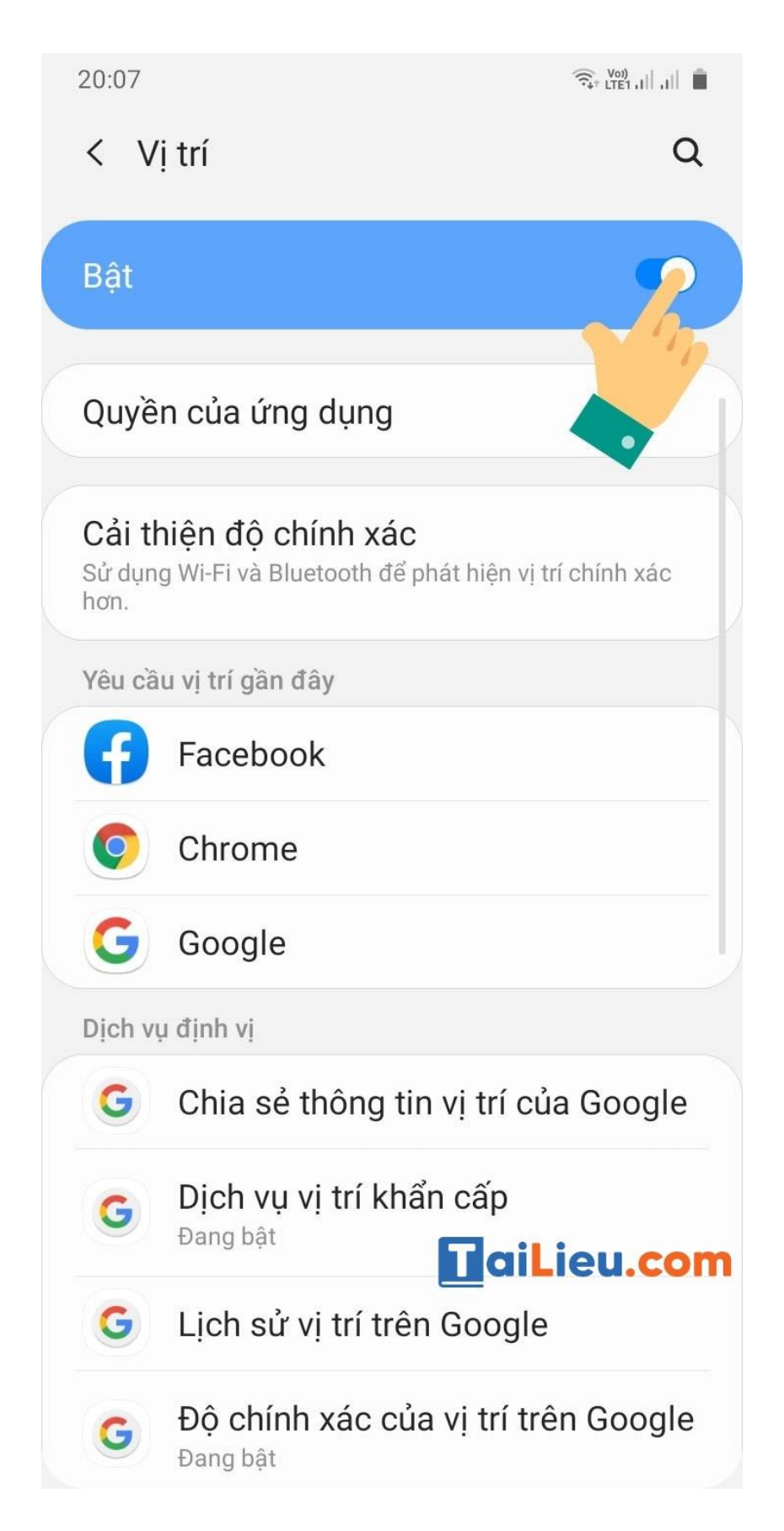

# *Cách tắt định vị trên oppo*

**Bước 1:** Từ Setting - Cài đặt chọn Dịch vụ vị trí - Location Services

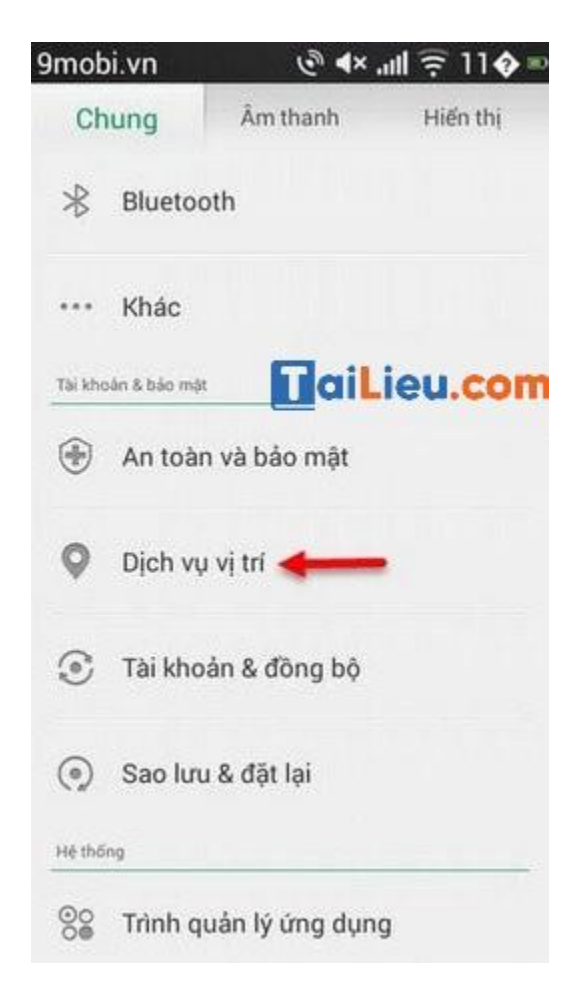

**Bước 2:** Bạn chọn chế độ tắt định vị Oppo của mình bằng cách nhấn vào biểu tượng icon cho chúng chuyển sang màu xám.

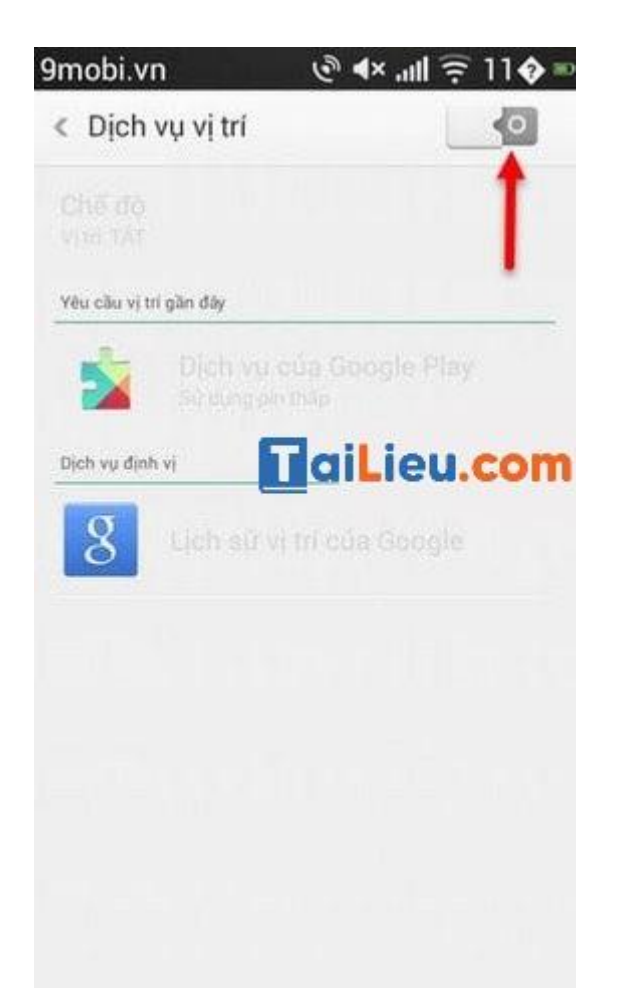

# *Tắt định vị trên apple watch*

**Bước 1**: Truy cập vào ứng dụng "Cài đặt" (Setting) trên đồng hồ.

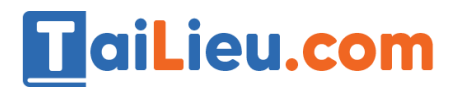

# **Tải Tài Liệu, Văn Bản, Biểu Mẫu, Hồ Sơ Miễn Phí**

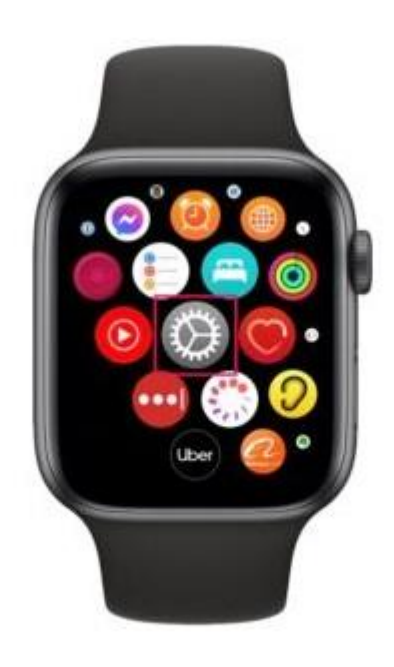

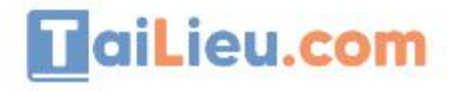

**Bước 2:** Trong menu "Cài đặt" bạn cuộn thanh trượt và tìm đến mục "Quyền riêng tư" (Privacy).

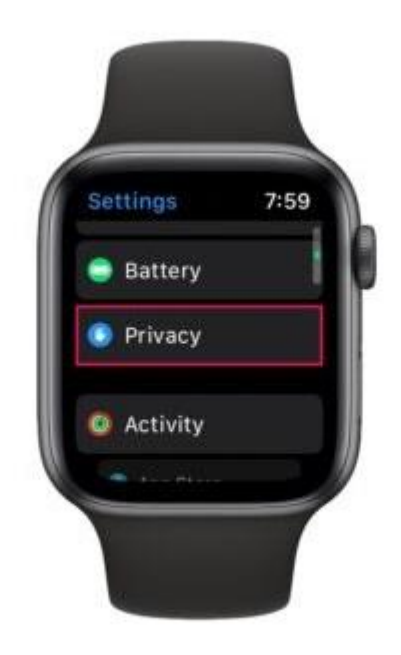

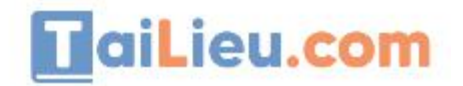

**Bước 3:** Tìm và chọn vào mục "Dịch vụ Định vị" (Location Services). Nó hiện ngay trên cùng.

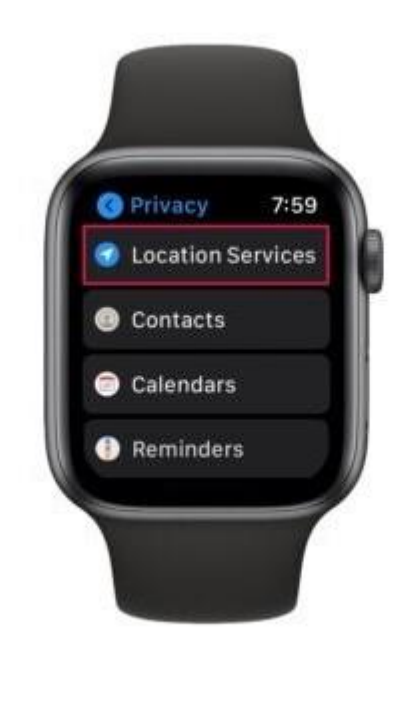

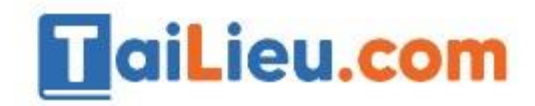

**Bước 4**: Gạt thanh gạt tại mục "Dịch vụ Định vị" (Location Services) sang màu xám để tắt định vị. Một thông báo được hiện lên, bạn chỉ cần nhấn vào nút "OK" để xác nhận tắt dịch vụ định vị.

# TaiLieu.com

# **Tải Tài Liệu, Văn Bản, Biểu Mẫu, Hồ Sơ Miễn Phí**

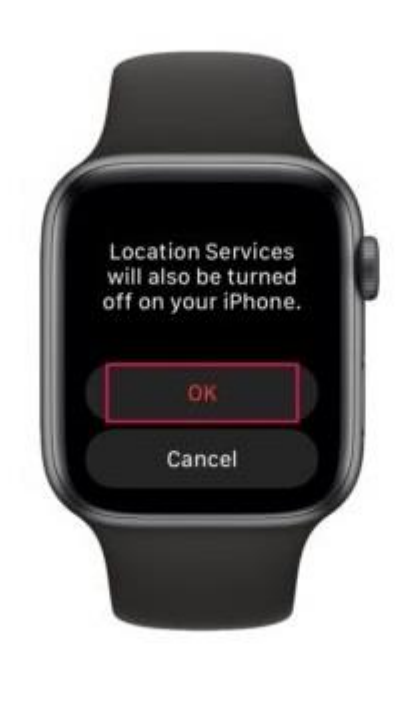

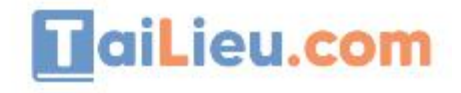

Trên đây là toàn bộ những hướng dẫn của chúng tôi về cách tắt định vị iphone và các thiết bị khác với những thao tác vô cùng đơn giản và dễ dàng để bạn tắt dịch vụ định vị trên điện thoại và các tài khoản mạng xã hội của mình. Hãy cùng thử làm ngay nhé. Chúc các bạn thành công!

►►**CLICK NGAY** vào nút **TẢI VỀ** dưới đây để download **Cách tắt định vị iphone, samsung và các ứng dụng khác chuẩn nhất** file pdf hoàn toàn miễn phí!